# **Getting Started:** Mobile App for Workday **Employee**

Getting started with the Mobile App for Workday. Here are a few simple steps to access Workday from your mobile device.

### **Getting Started in Workday**

Download the app from your app store:

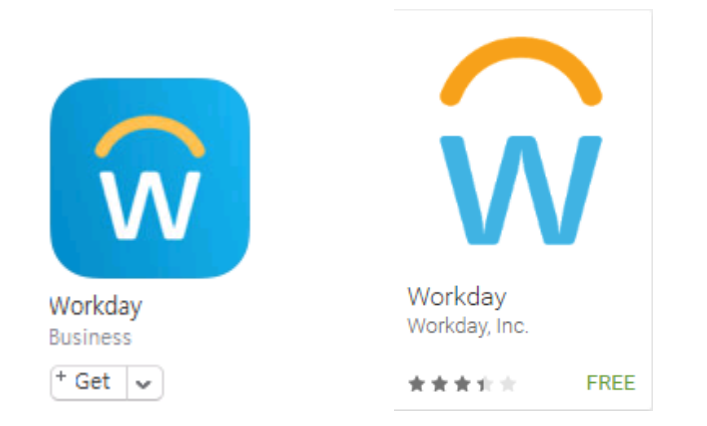

The Workday app is free. If you see another Workday app that suggests you pay a fee, this is not the correct app to download on your smart device. It should appear in iTunes or Google Play as the graphic above.

**1.** When you open the app, you will be asked to enter your **tenant** to begin. Enter **bentley** in the field

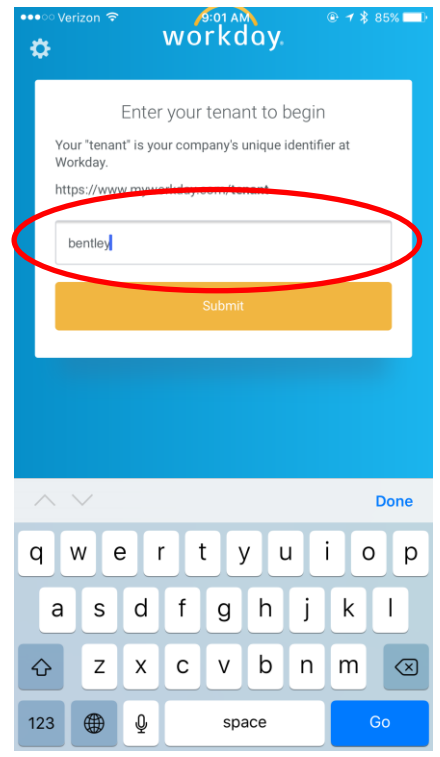

**2.** Click **Submit**

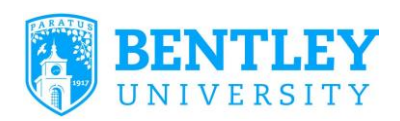

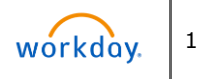

# **Getting Started:** Mobile App for Workday **Employee**

**3.** On the Welcome To Bentley University screen, sign in with your full Bentley email (username@Bentley.edu) and network password

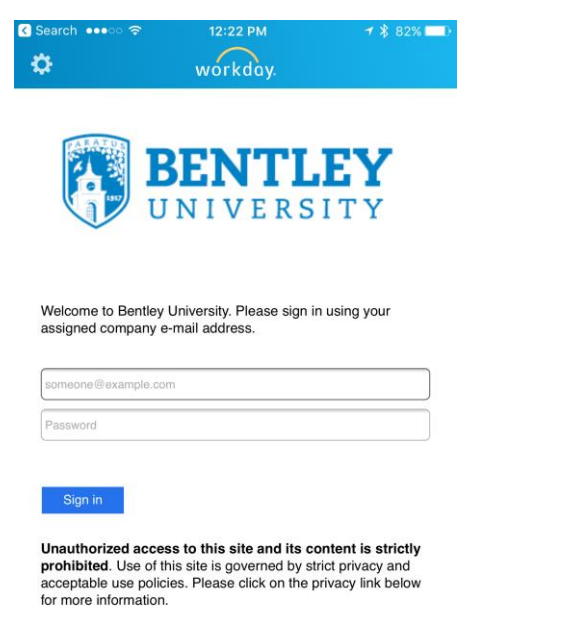

**4.** The next screen displays: **You are signed in.** You must select Workday from a displayed list.

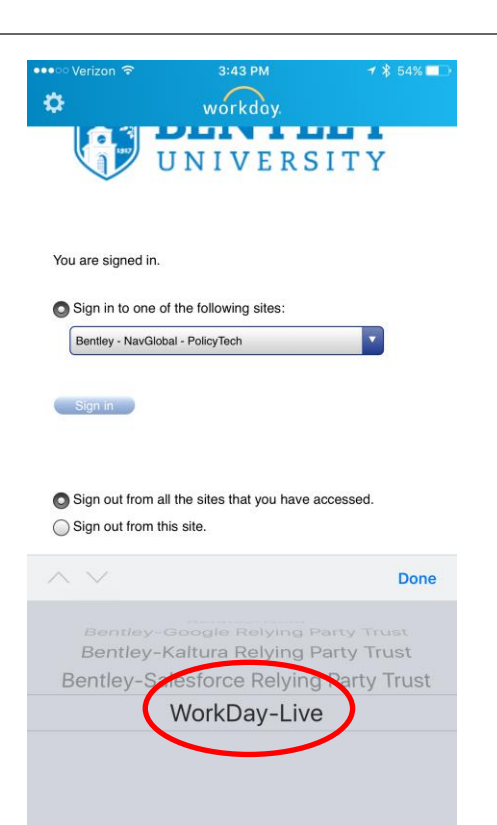

**Sign in to one of the following sites**: Hit the down arrow. The screen displays a rolling list.

- **5.** Select: **Workday Live** (scroll to last selection: **Workday-Live** at the bottom of the screen) Click **Done**
- **6.** Select **Sign-in**
- **7.** Follow on-screen instructions for setting up preferences

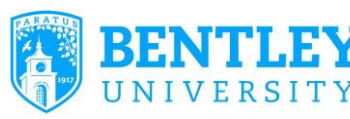

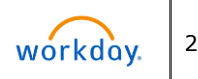